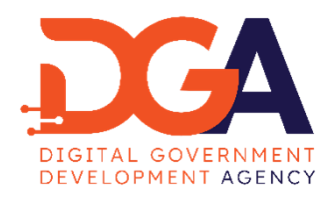

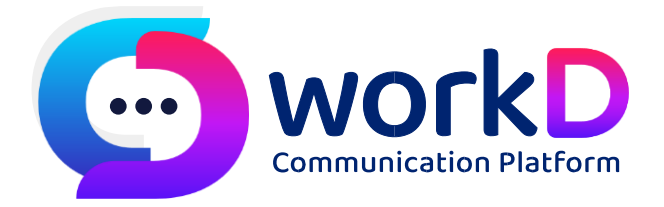

## *คู่มือการใช้งาน Poll บนอุปกรณ์Desktop*

คู่มือการใช้งาน Poll บนอุปกรณ์ Desktop

## **สารบัญ**

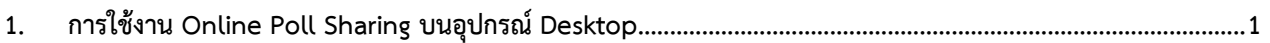

## <span id="page-2-0"></span>**1. การใช้งาน Online Poll Sharing บนอุปกรณ์ Desktop**

ในการประชุมผ่าน Meet+ กรณีที่การประชุมจำเป็นต้องมีการตัดสินใจร่วมกัน ตัวเลือก Poll จะเข้ามาช่วยในการโหวตเพื่อ ตัดสินใจร่วมกัน หรืออาจจะใช้ทำแบบสอบถามความเห็นและทำแบบทดสอบก็ได้เช่นกัน โดยสามารถสร้างหลายๆ Poll เตรียมไว้ ก่อนได้ ซึ่งมีขั้นตอนดังนี้

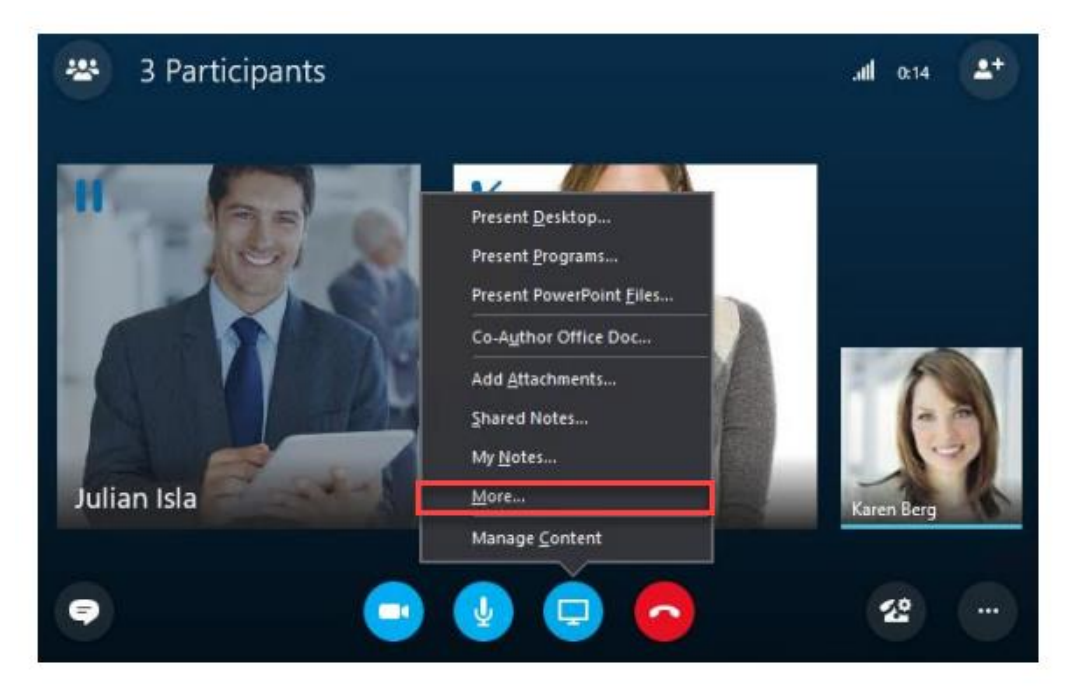

**1.)** คลิกที่ไอคอนจอมอนิเตอร์จากนั้นคลิก **More…**

*ภาพที่ 1.1 แสดงการเข้าใช้งาน Poll* 

2.) คลิก Poll

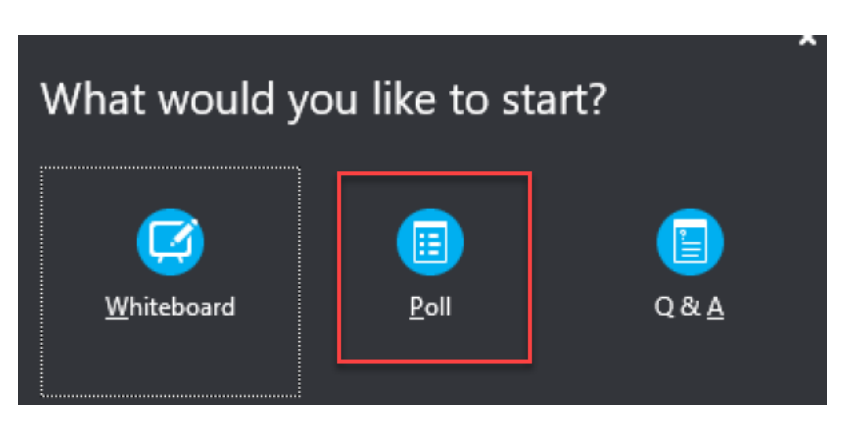

*ภาพที่ 1.2 แสดงการเลือก Poll* 

3.) หน้าต่างแสดงคำถามจะปรากฏขึ้นเพื่อใช้ในการสร้าง Poll

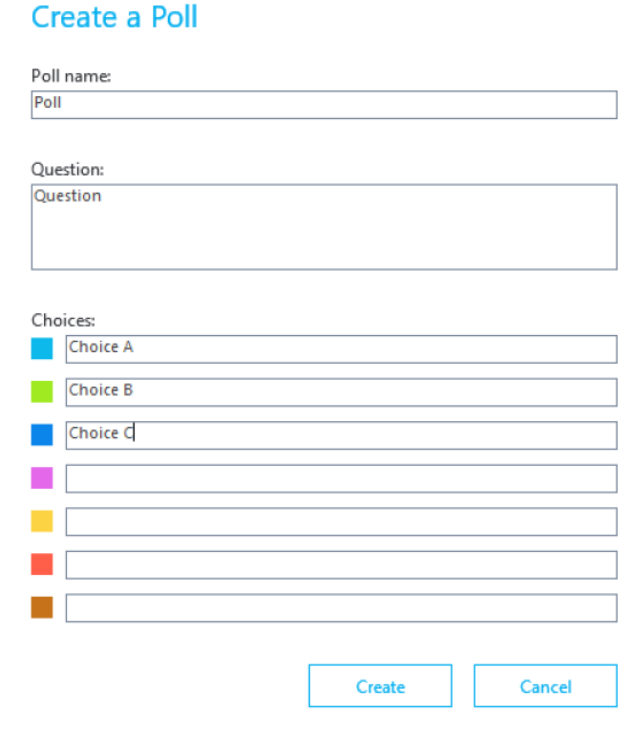

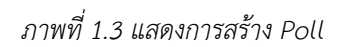

4.) เมื่อสร้างเสร็จแล้ว ให้คลิกปุ่ม **Create** แต่ถ้าเปลี่ยนใจไม่สร้างแล้ว ให้คลิก **Cancel** จากนั้นผู้เข้าร่วมประชุมก็ สามารถตอบ Poll นี้ได้

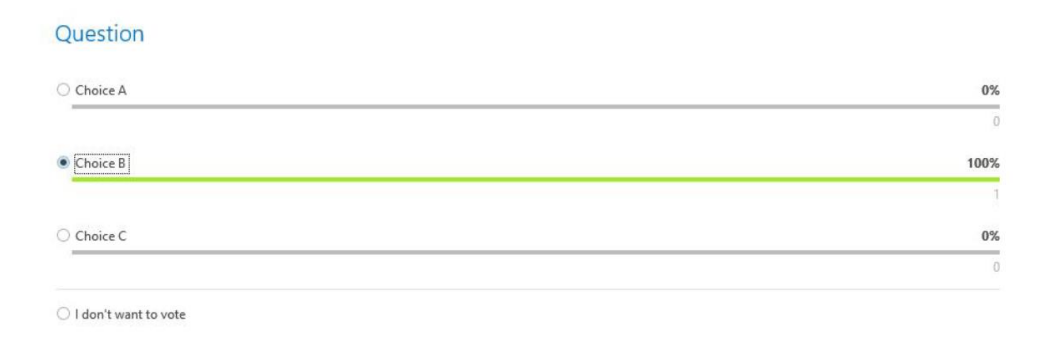

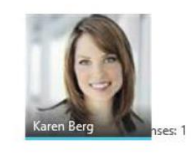

Poll is open | Results are hidden from attendees

Poll Actions  $\overline{\phantom{a}}$ 

*ภาพที่ 1.4 แสดงการจอการตอบ Poll* 

5.) เมื่อผู้เข้าประชุมตอบ Poll เรียบร้อยแล้ว ให้คลิก **Poll is closed**

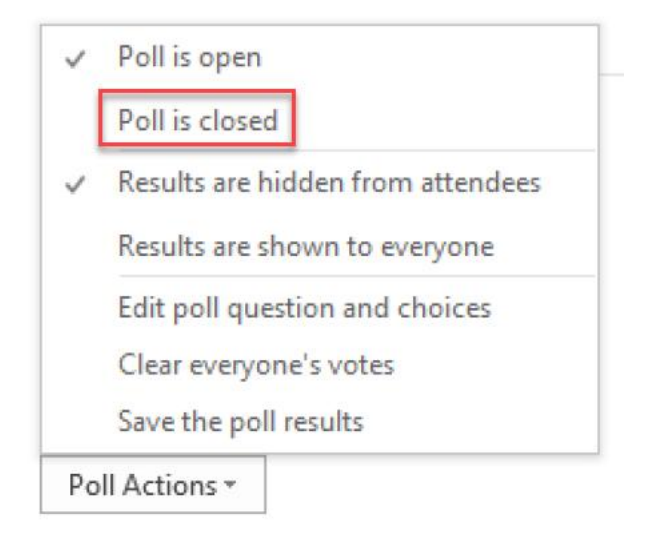

*ภาพที่ 1.5 แสดงการปิด Poll*